## Мокър път

В този урок ще направим отражение върху пътя. Създава впечетление, че пътят е мокър. Изтеглете си тази картинка и я отворете с програмата Photoshop. Картинката показана отдолу е с намален размер.

Това е началната картинка

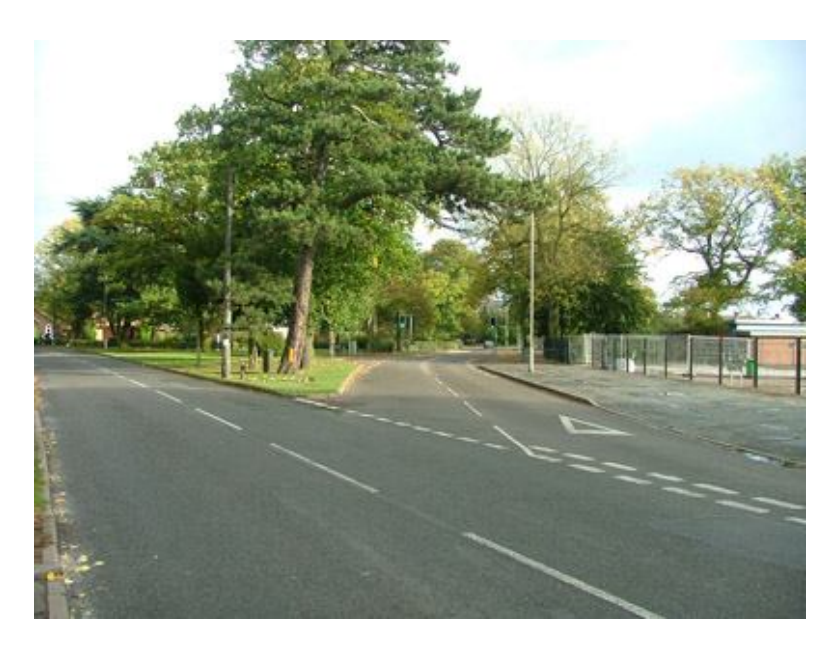

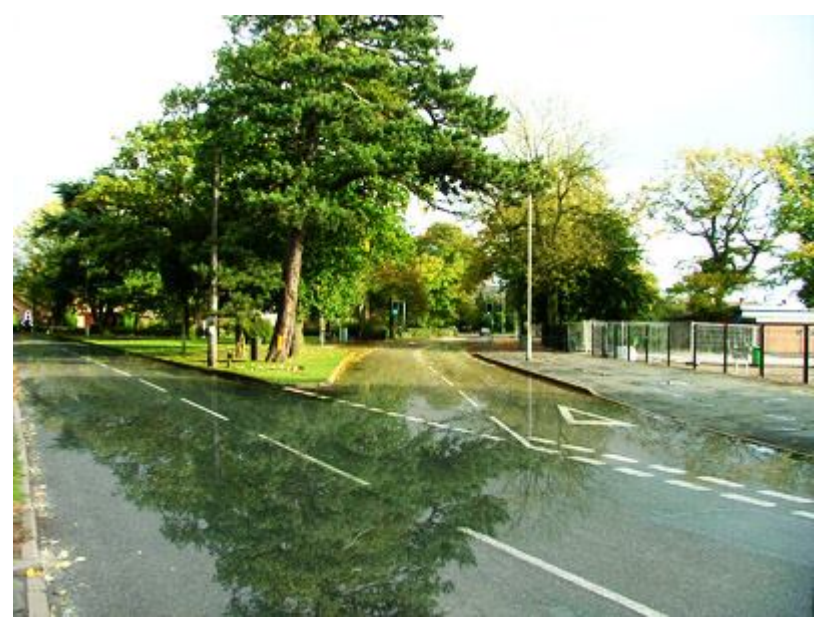

Това е обработената картинка

Направете два дубликата на картинката. Именувайте ги с 1 и 2

Панела с леарите изглежда така

Маркирайте леар 2 и го обърнете обратната. Това става като кликнете на менюто Edit/Transform/Flip Vertical

Направете леар две невидим. Layer/Hide Layers. По късно ще видите защо е необходимо да скрием този леар. Може и да кликнете върх окото при панела с леарите. Резултата е същият.

[Print to PDF](http://www.novapdf.com/) without this message by purchasing novaPDF ([http://www.novapdf.com/\)](http://www.novapdf.com/)

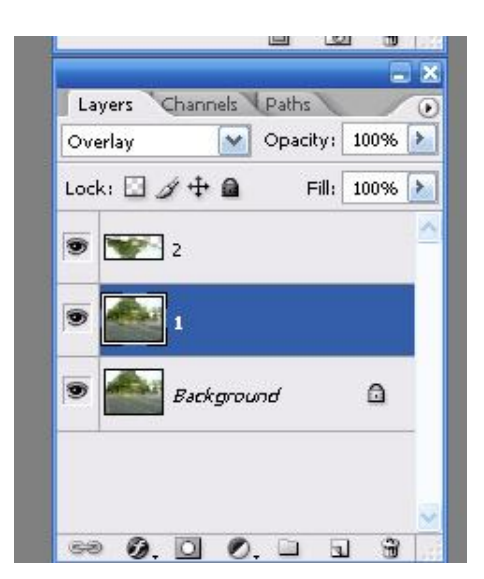

Сега вземете инструмента Polygonal lasso tool и маркирайте внимателно само пътят.

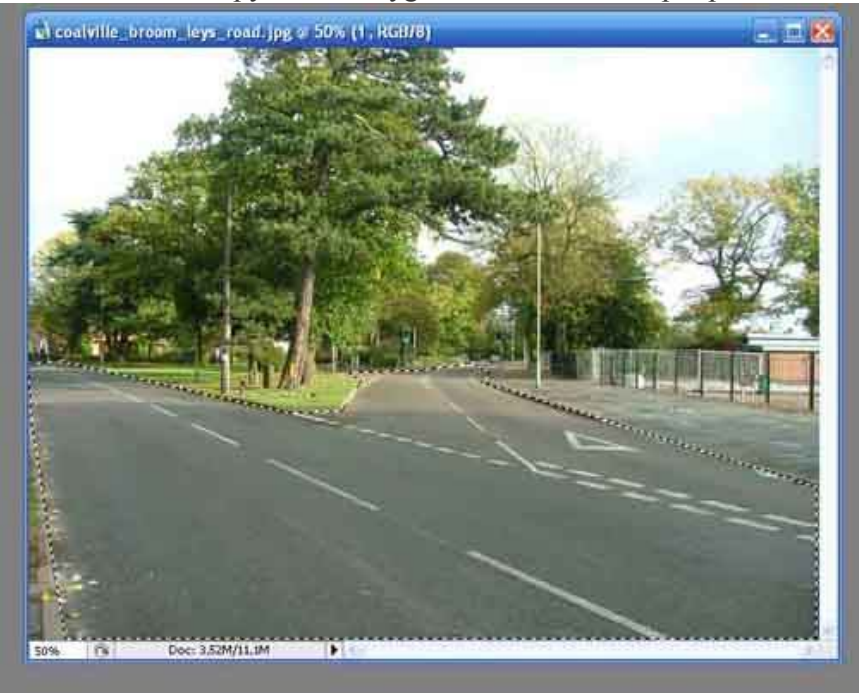

След като направите това направете леар 2 отново видим. По обратният път. Получава се нащо такова.

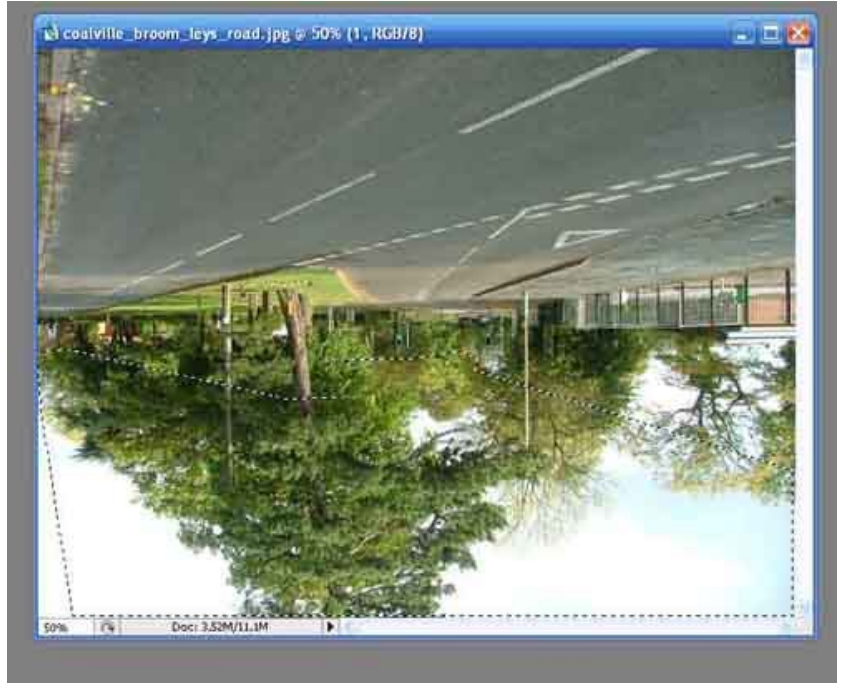

Сега можете да се досетите защо направихме леар 2 скрит и отново видим **отговор/да опрделим коя част от картината да се отрази на пътя./**

Обърнете селекцията. Select /inverse

press delete to delete the selection В превод - натиснете клавиша delete за да изтъркате селекцията.

Остана да направим две настройки картината да придобие по реалистичен вид. те са следните

## за леар 2

Прозореца за настройката е Layer Style. Изберете леар 2, кликнете върху меню Layer/Layer Style/Blending Options и изберете от комбинирано поле blending mode ->soft light

## за леар 1

Прозореца за настройката е Layer Style. Изберете леар1, кликнете върху меню Layer/Layer Style/Blending Options и изберете от комбинирано поле blending mode ->overlay За донастройване вземете инсрумента Burn Tool и влачете по крайщата на пътя.

Ако сте работили точно и спазвали указанията ще получите следната картина

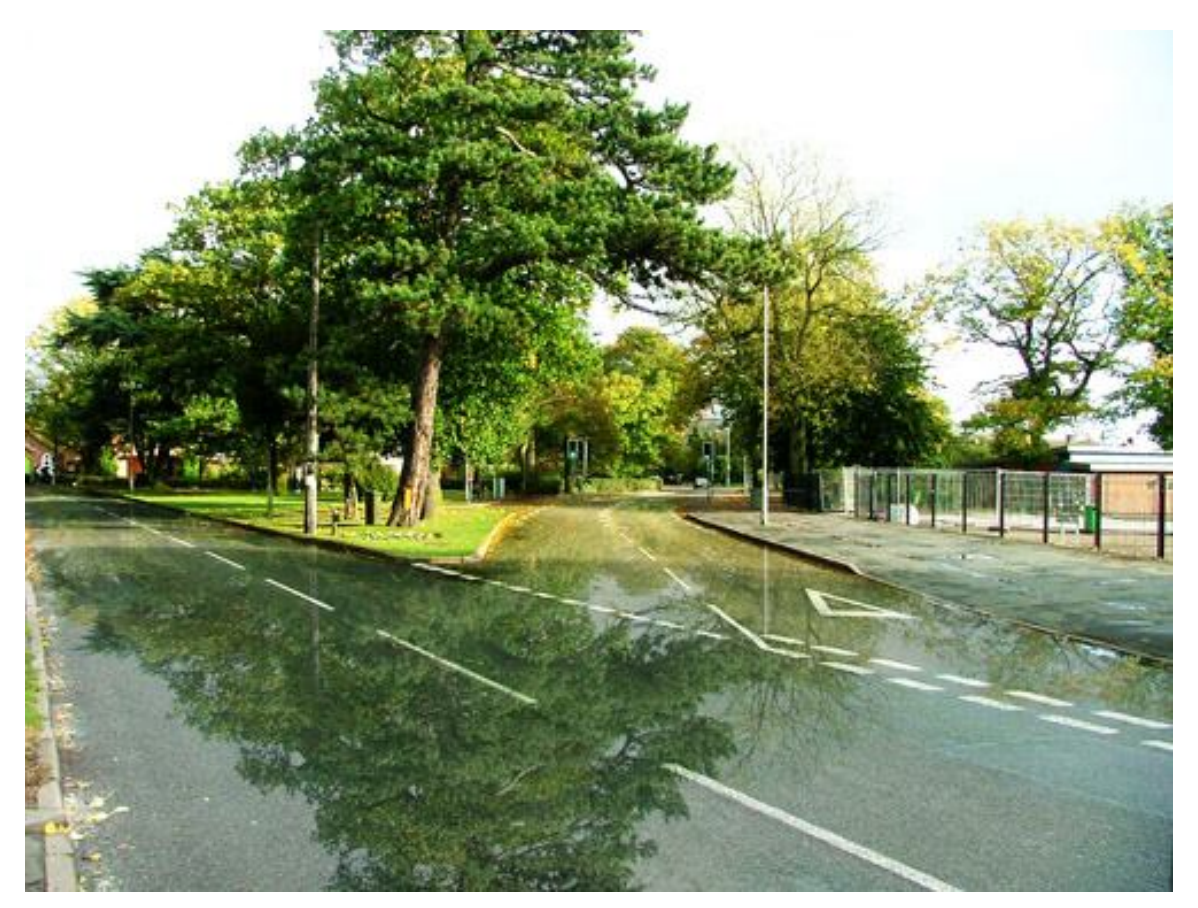